## Before you start...

- Clients must be South African citizens
- Applicable to unit trust investments including global feeder funds
- Tax-free savings investments included
- Not available to non SA citizens schools, trusts or companies

## The benefits of online

- Applicable to unit trust investments including global feeder funds
- Not available for Goal Standard
- Completely paperless
- Fewer rejections thanks to real-time ID and bank verification
- Real-time tracking of applications
- No signatures required: clients provide approvals via SMS
- Applications can be completed in 10 minutes
- Once a client is onboarded, future transactions (top-ups, switches or withdrawals) can all be completed using the digital process launched in 2018

- Select 'create a new business application' and enter your client's details including bank and tax details
- Upload a copy of client's ID (photo or scan.) Submit and wait for confirmation
- We will verify and validate client information for FICA purposes

## Follow these **8 simple steps**

## ONBOARD A NEW CLIENT **IN UNDER 10 MINUTES**

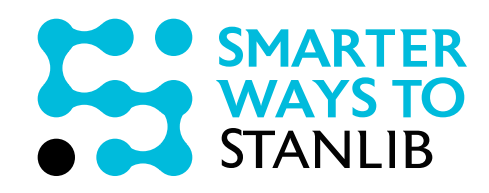

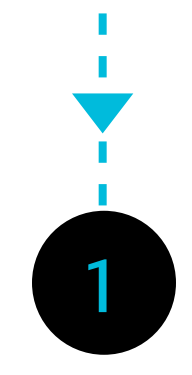

2

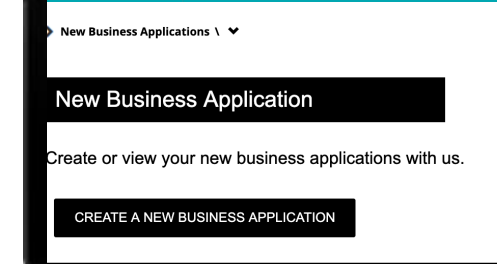

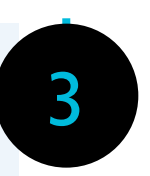

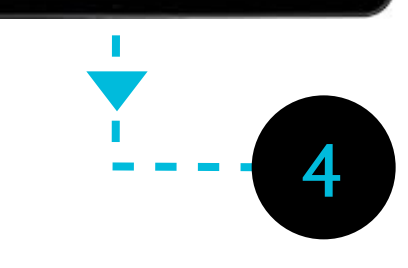

Login to STANLIB Online and select 'new business'

Personal

Your Profile

Home

Mote: Admin assistants/business managers - login with<br>Note: your credentials and select adviser's name

Login as a client's financial adviser and select 'new business' page

П п

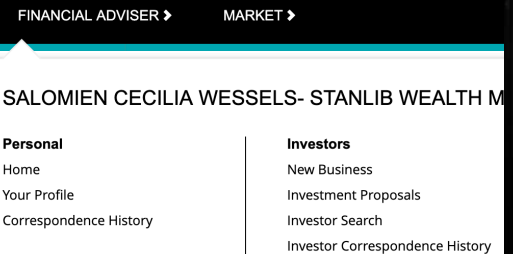

Capture your iniitial advice fee negotiated with your client - between 0% and 3%

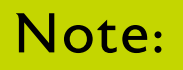

#### Capture advice fees

field blank and proceed to the next step if no phase-in option has been discussed

- View a full summary of the transaction showing all client details, fund choices and payment option
- Click the "send for approval" button to send to your client for online approval

Payment screen 1:

#### Lump sum

Can be captured as a direct deposit or a once-off debit

#### Payment screen 2: Debit order

investment

Select the first and preferred debit order dates

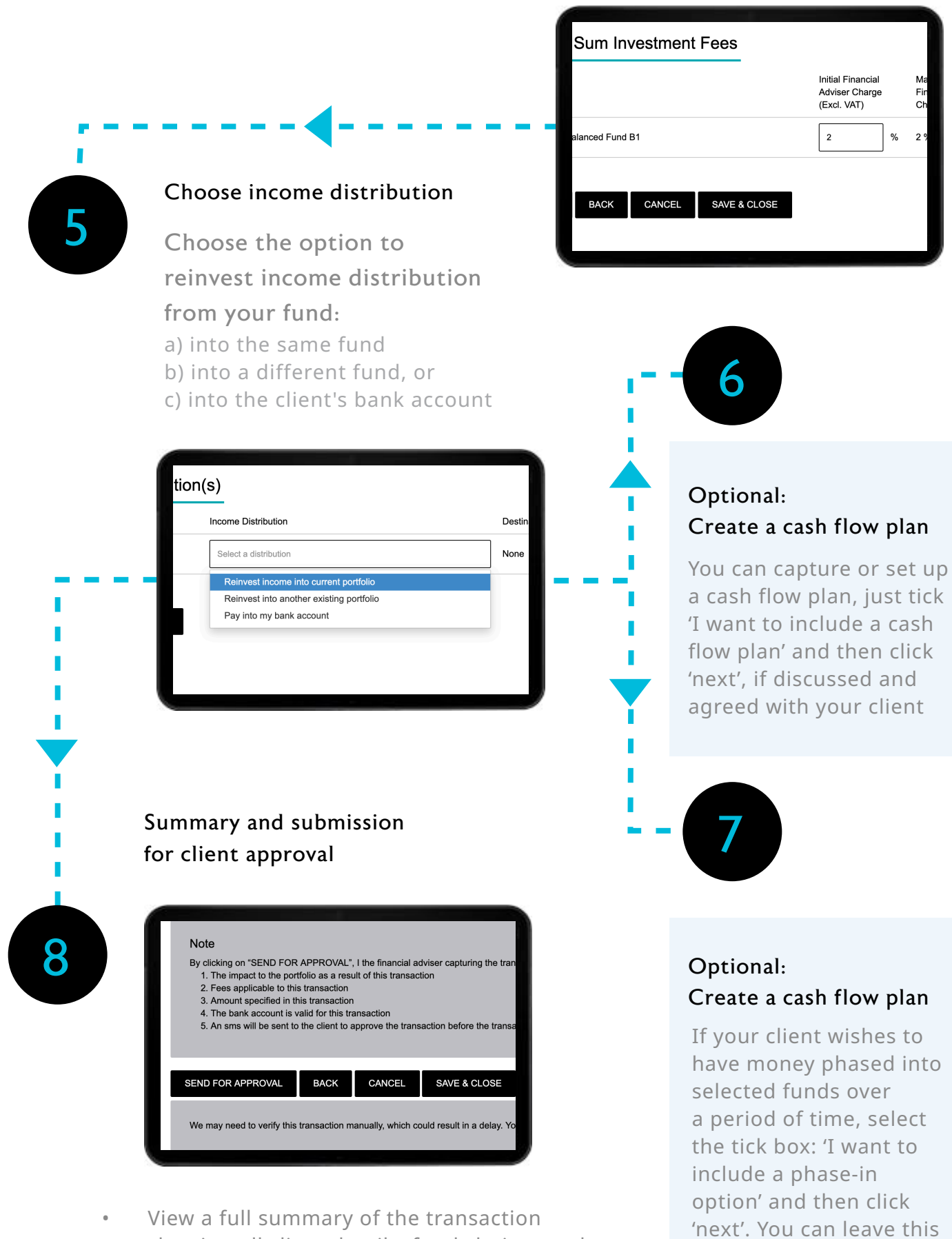

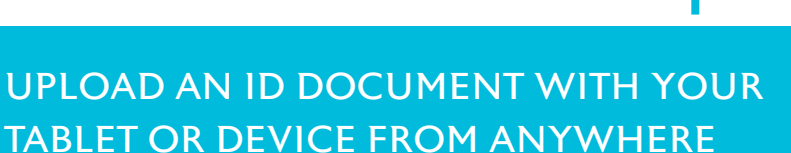

You can either upload a scanned copy of your client's ID, or take a picture of it with the camera on the device you are using. Please note that the camera functionality works best using Google Chrome

#### REAL-TIME BANK VERIFICATION

Capture the name and details of your client's bank. Once all details are complete, verification will begin

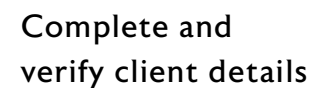

FINANCIAL ADVISER > MARKET >

Select fund (or investment) and payment option

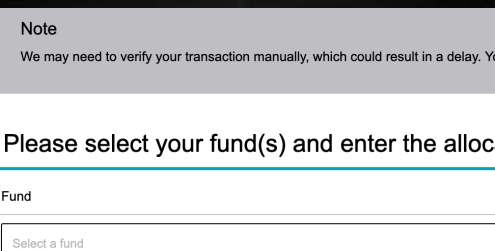

ADD A FUND

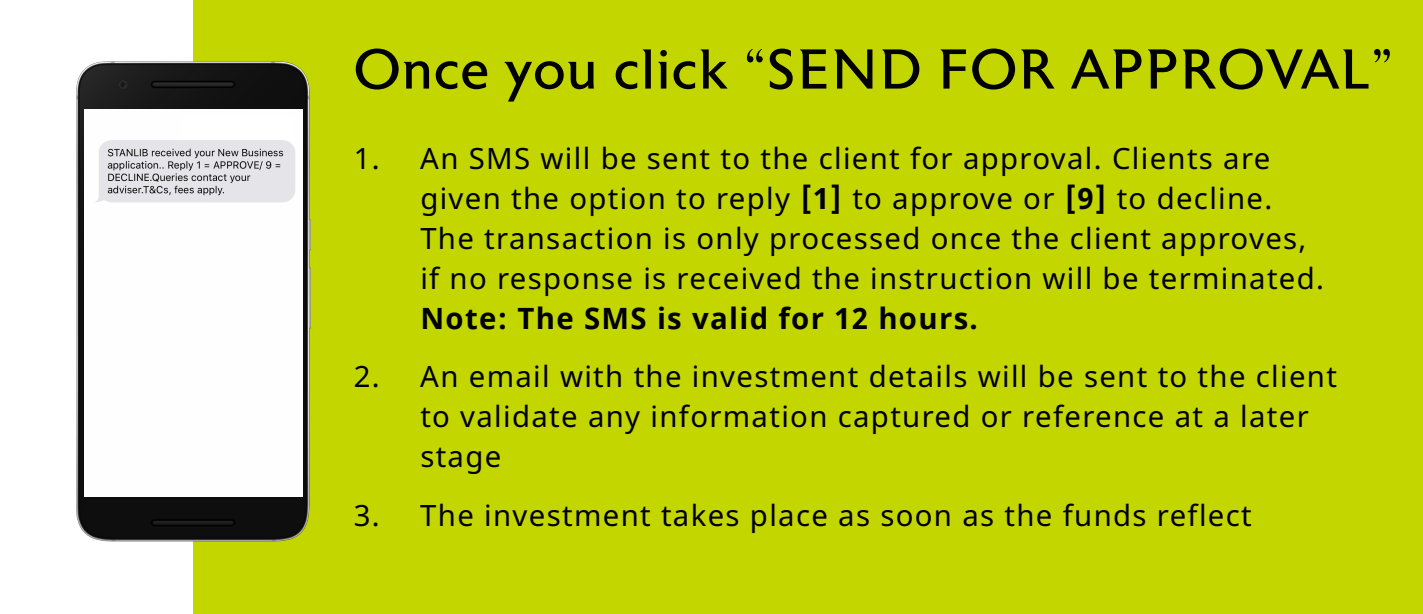

You have two attempts to validate a client's ID and bank details. If both attempts fail you may continue to the next step but you will need add the following manual step at the end of the process:

#### Bank or address proof

Sometimes it's not possible to verify the bank details that are captured - in these instances you will be requested to upload proof of bank details

## What to do if digital client verification fails?

### There are two payment options

## NEED HELP?

If you would like more information or if you have any queries about the process that you would like assistance with, please let us know via: *Smarterways@stanlib.com*, the STANLIB broker line or your CLO.Thank you for choosing STANLIB and entrusting us with your investments.

# **STANLIB**

Note: Debit order investments and once-off debits have a R1 million limit and will take place two business days after the transaction

## Note:

п

Client's address is automatically pre-populated based on Home Affairs data and will only need to be validated if changed